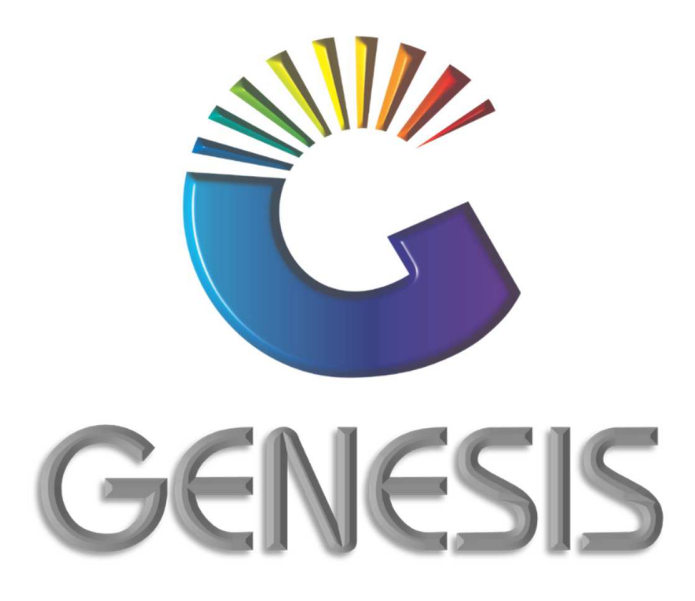

## **How to Guide Update Selling Price on a Grv**

*MRJ Consultants 37 Weavind Ave, Eldoraigne, Centurion, 0157 Tel: (012) 654 0300 Mail: helpdesk@mrj.co.za* 

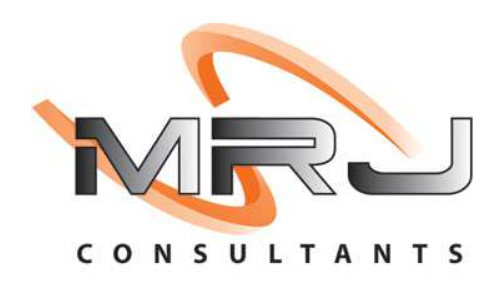

## **How to Amend/Update Selling Prices on a GRV**

- 1. Log into Genesis
- 2. Select **Stock Control** from the main menu

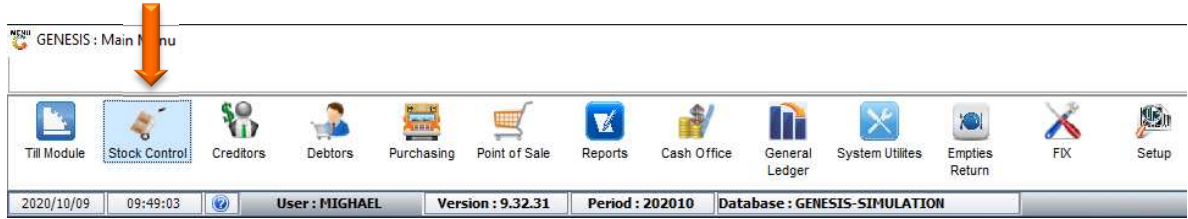

## 3. Select **Transactions**.

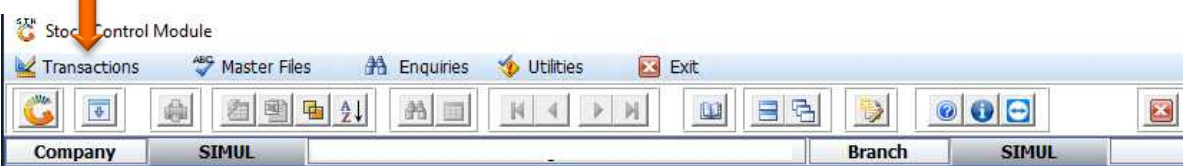

## 4. Select **Stock Receipts (GRV'S)**

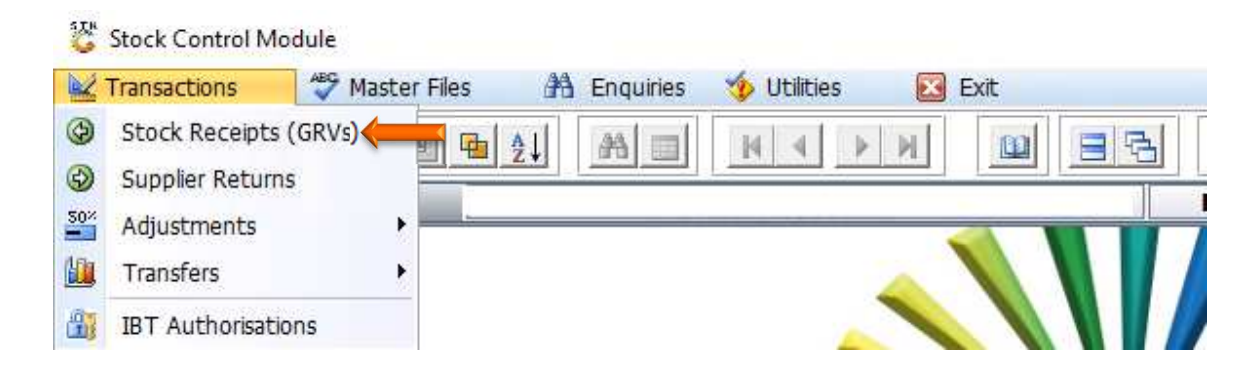

- 5. Select the GRV that you wish to update Selling Price/s for from the grid. You can also use the functions under the Search menu to search for the related GRV
- 6. Press **F7** on your keyboard or click on **Upd.Selling Prices** in the righthand side Functions menu

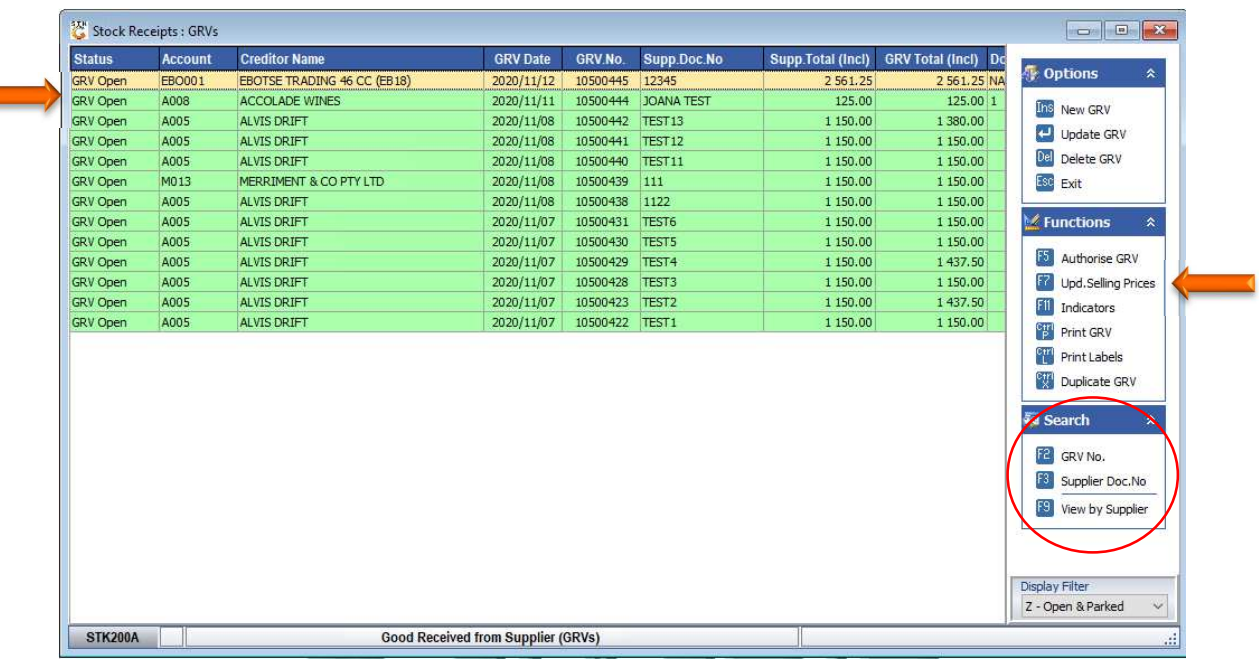

7. If the GRV was already authorised, select the **Drop-Down** box and click **All GRV's** and follow the procedure as per point 5 and 6 above.

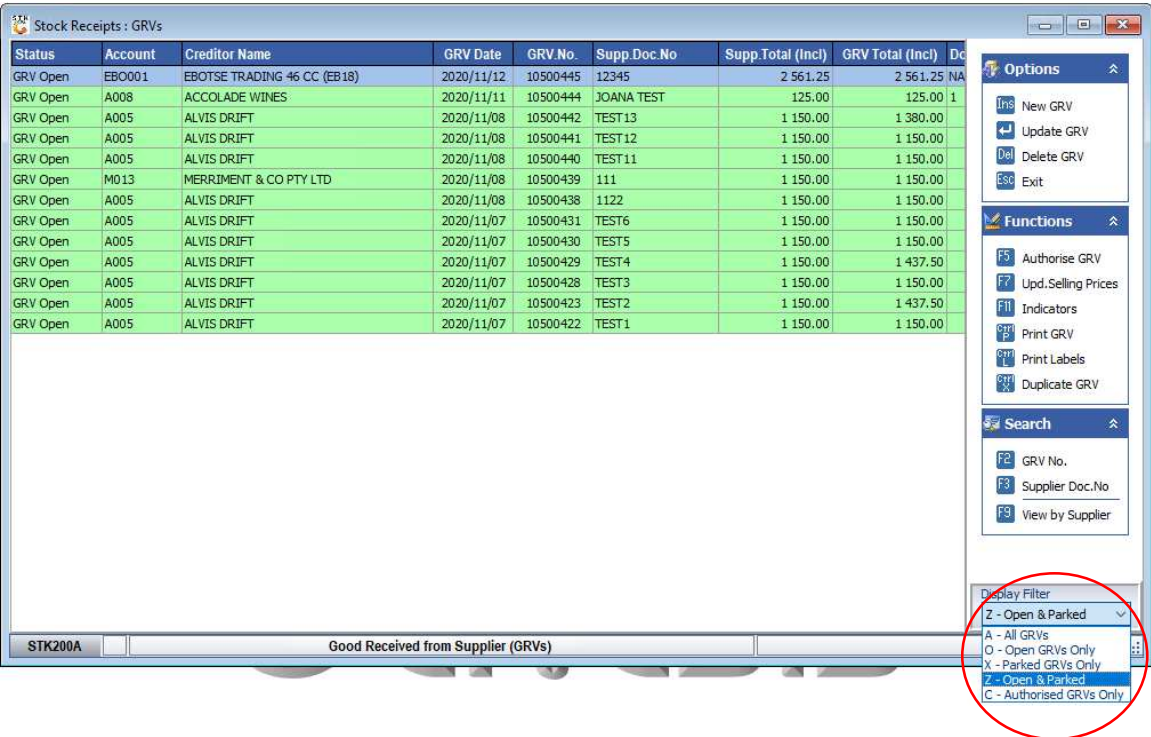

8. Click on the **New Incl.** column of the stock item and price code you wish update. Capture the new price and press **Enter** on your keyboard.

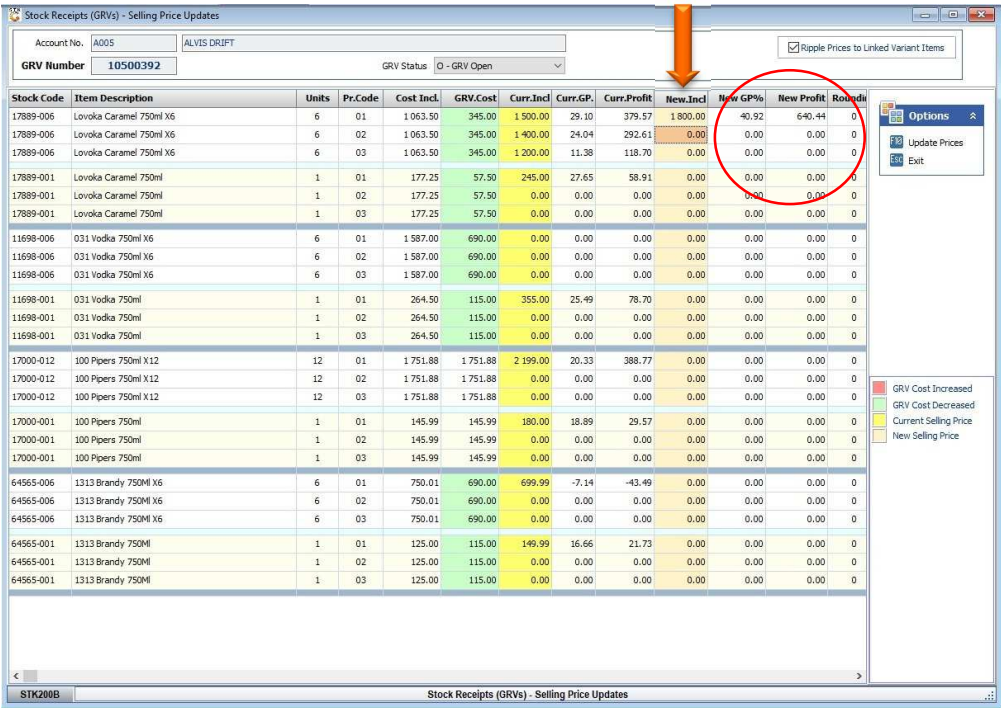

You will notice that the New GP% and New Profit columns etc. for that item will automatically update

9. Press **F10** on your keyboard or select **Update Prices** from the right-hand side Option menu to save the changes made.

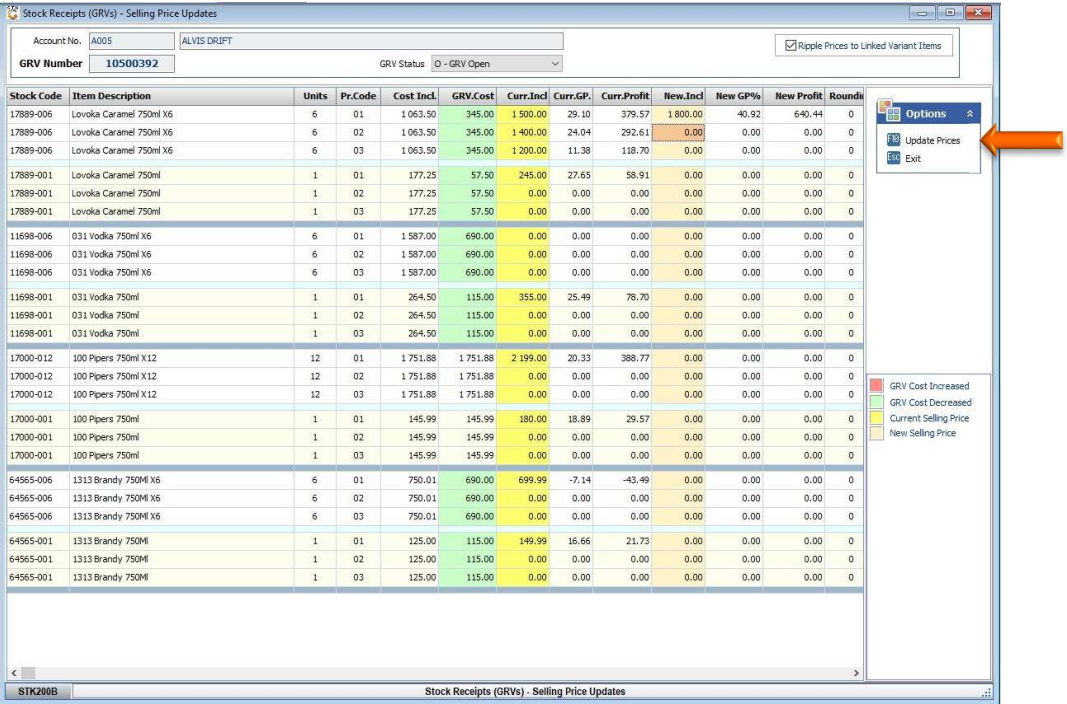

And that concludes the User Guide